# **Manual Pengguna HELOCBP**

# Versi 1.0

# **ISI KANDUNGAN**

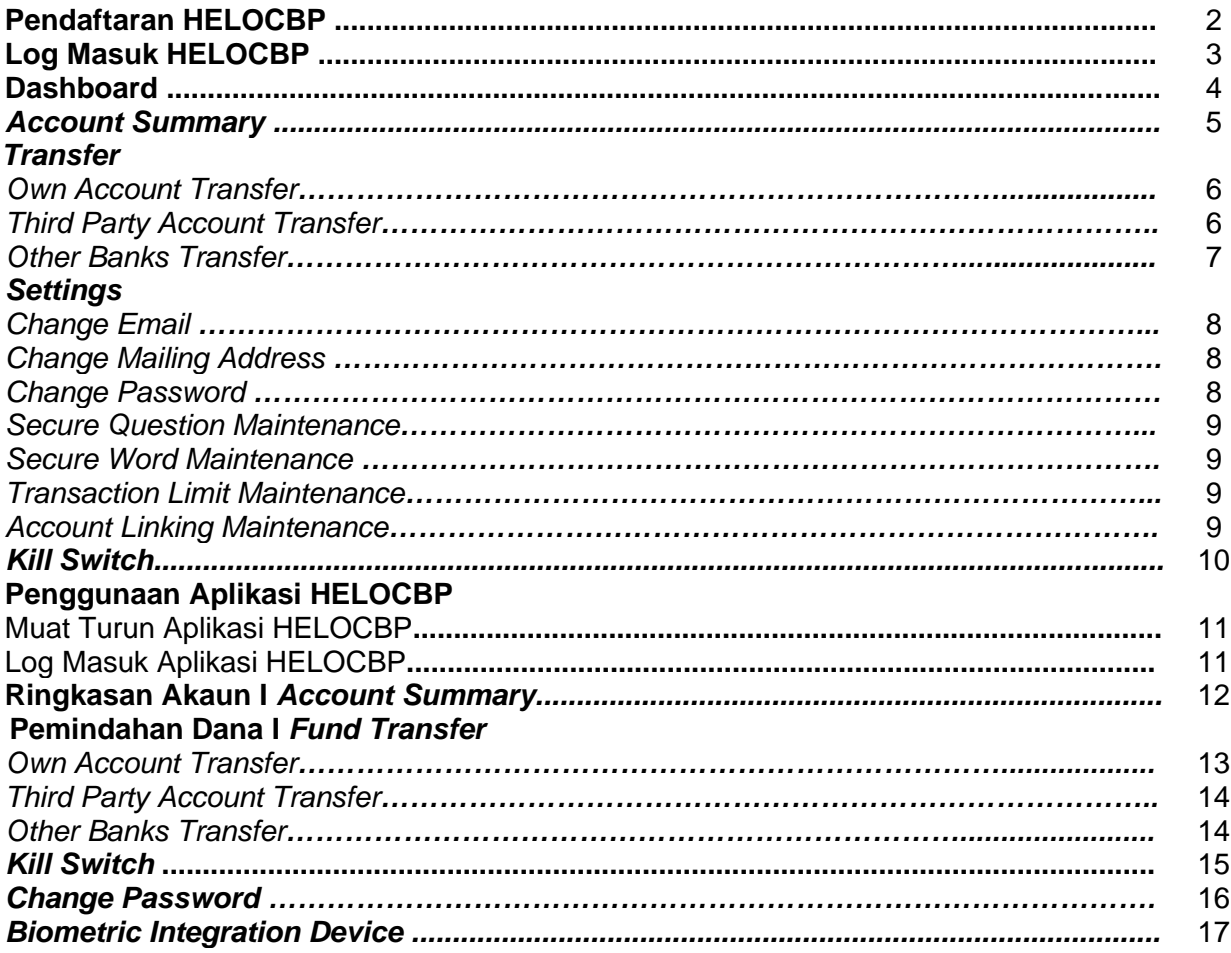

#### **Pendaftaran HELOCBP I** *Registration*

Ciri ini membolehkan pengguna melakukan Pendaftaran HELOCBP secara atas talian. Untuk memulakan proses pendaftaran, sila ikuti langkah berikut:

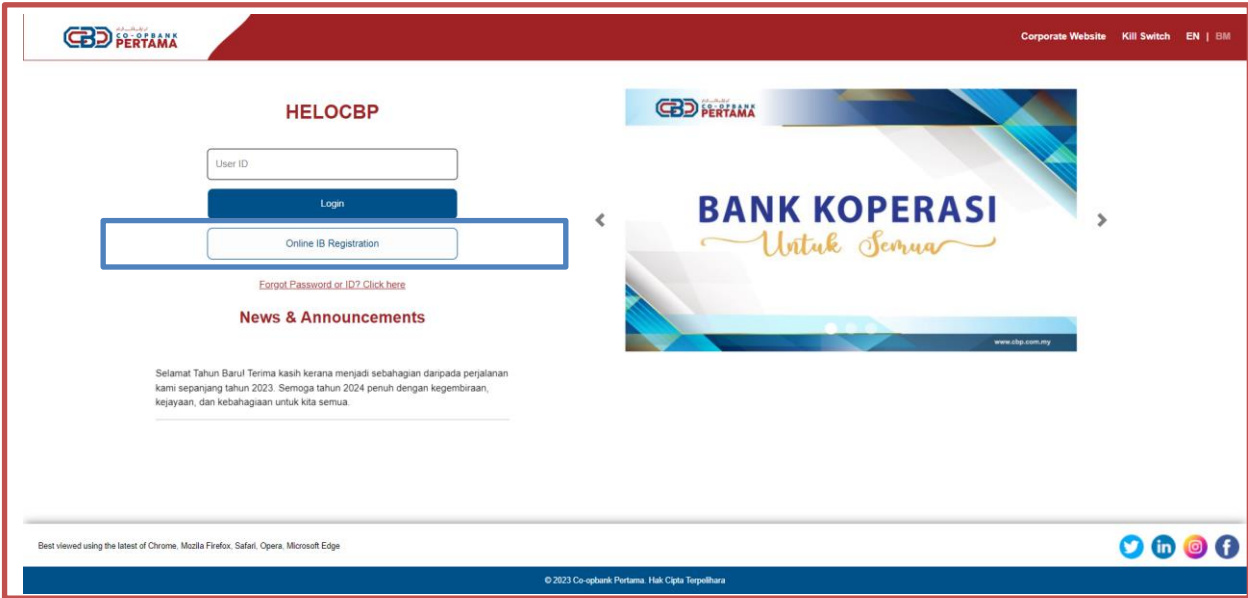

- 1. Log masuk ke : [www.helocbp.com.my](http://www.helocbp.com.my/)
- 2. Klik *'Online IB Registration'*
- 3. Baca *'Terms and Conditions'* klik pada kotak tanda klik *'Continue'*<br>4. Lengkapkan maklumat:
- Lengkapkan maklumat:
	- i. *Identification Type;*
	- ii. *Identification No;*
	- iii. *Mobile Number;*
	- iv. *Email Address.*
- 5. Klik *'Next'.*
- 6. Nombor 'OTP' akan dihantar ke nombor telefon yang telah dimasukkan. (Nombor telefon yang berdaftar di CBP)
- 7. Masukkan Nombor 'OTP' klik *'Next'.*
- 8. Lengkapkan maklumat:
	- i. *Customer Name*: Nama pengguna akan automatik terpapar pada skrin
	- ii. *User ID*: Memasukkan pilihan *User ID*
		- ( Minimum 6,Maksimum 16, *Alphanumberic*)
	- iii. *Password*: Memasukkan pilihan *Password* ( Minimum 8,Maksimum 18, Gabungan *Special Characters & Alphanumberic*)
	- iv. *Confirm Password*: memasukkan semula *Password* yang telah dimasukkan di atas
	- v. *Secure Word*: Memasukkan perkataan keselamatan (Contoh : "Buku")
	- vi. *Secure Questions* 1/2/3: Memilih dan menjawab soalan keselamatan klik *'Next'*
- 9. Pendaftaran HELOCBP telah berjaya didaftarkan. Pengguna perlu menghubungi Pusat Perkhidmatan Pelanggan CBP untuk pengesahan dan pengaktifan HELOCBP di talian : **1300-88-7650.**

# **Log Masuk /** *Log In*

Ciri ini membolehkan Pengguna melakukan log masuk pada HELOCBP secara atas talian. Untuk log masuk, sila ikuti langkah berikut:

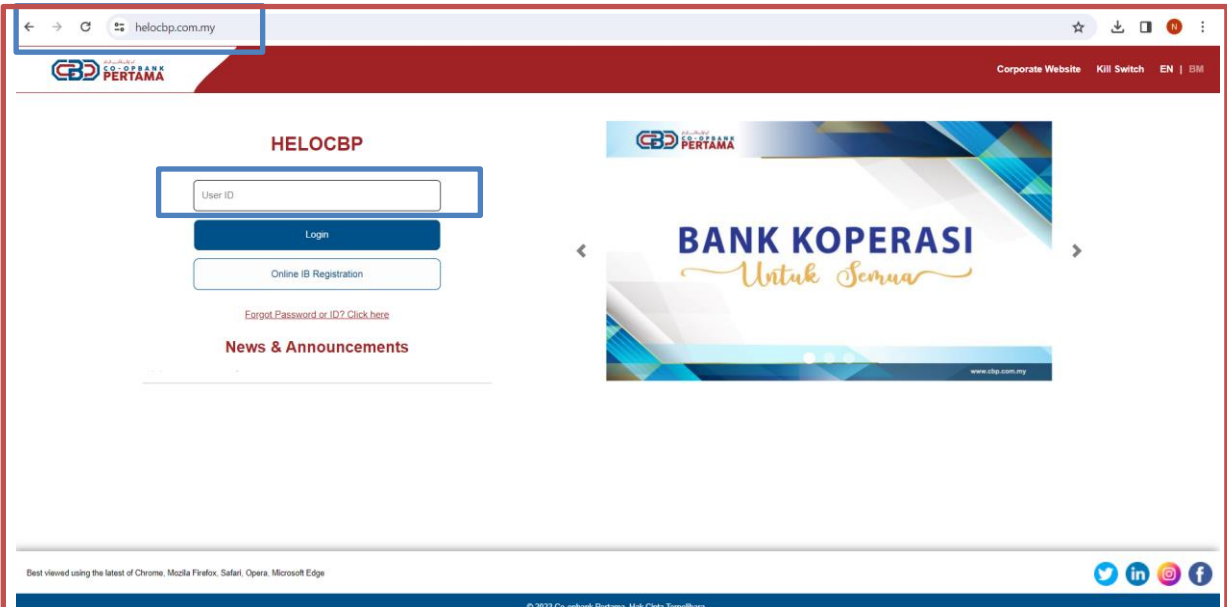

- 1. Log masuk ke : [www.helocbp.com.my](http://www.helocbp.com.my/)
- 2. Pengguna memasukkan *'User ID'* klik '*Login*'
- 3. Mengesahkan '*Secure Word'* klik '*Yes*'
- 4. Pengguna memasukkan *'Password'* klik '*Login*'
- 5. Pengguna berjaya log masuk ke '*Dashboard'*

### **Dashboard**

Ciri ini memaparkan Menu pada HELOCBP setelah pengguna berjaya log masuk.

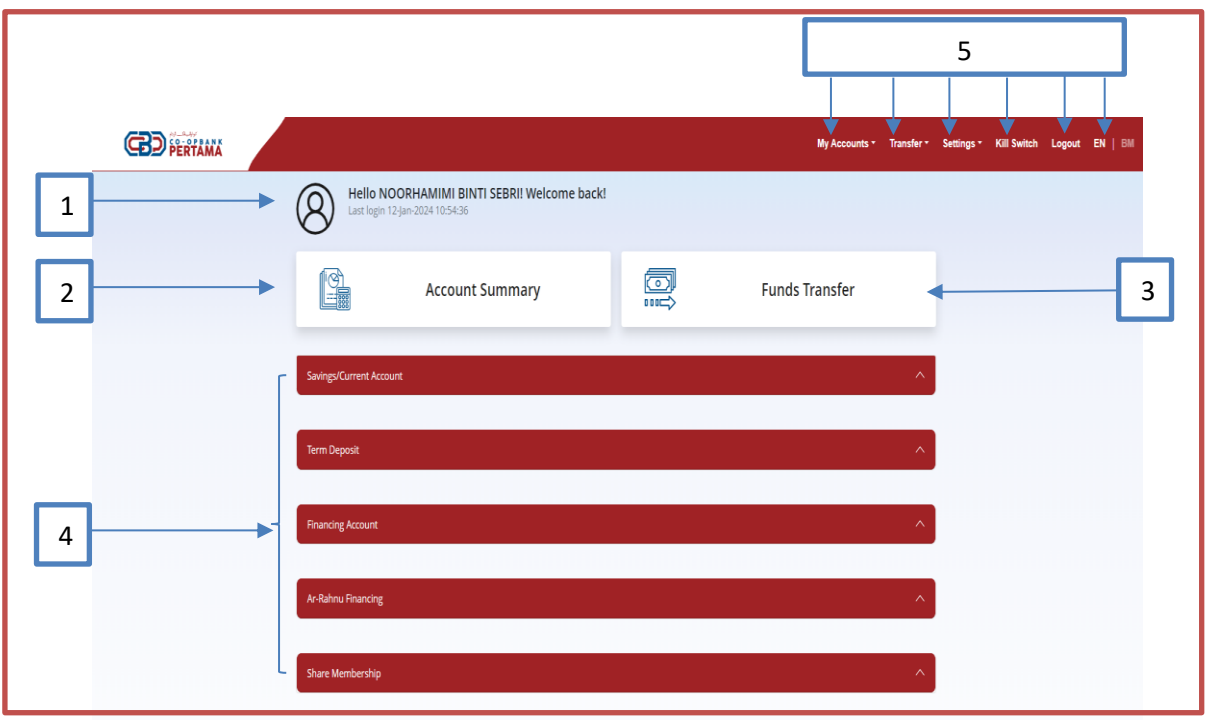

- 1. **Nama Profil**: Sistem memaparkan nama penuh pengguna, bersama-sama dengan tarikh dan masa log masuk terakhir mereka.
- 2. *Account Summary:* Klik pada "Ringkasan Akaun" untuk menavigasi ke halaman yang ditetapkan, di mana anda boleh mengakses gambaran keseluruhan terperinci tentang butiran akaun anda.
- 3. *Fund Transfer*: Pilih "*Fund Transfer*" untuk mengakses halaman khusus di mana anda boleh memulakan dan mengurus aktiviti pemindahan dana.
- 4. **Jenis Akaun Pengguna**: Lihat senarai jenis akaun pengguna.
- 5. **Menu:** Navigasi melalui pelbagai pilihan yang tersedia di bawah bahagian "Menu" untuk mengakses ciri dan fungsi yang berbeza.
	- i. *Transfer:* Membolehkan pengguna memilih transaksi pindahan dana<br>ii. **Settings:** Pengguna boleh membuat penetapan berikut:
		- Settings: Pengguna boleh membuat penetapan berikut:
			- a. Perubahan Alamat Emel
			- b. Perubahan Alamat
			- *c.* Perubahan *'Password'*
			- d. Penetapan '*Secure Question'*
			- e. Penetapan '*Secure Word'*
			- f. Penetapan Limit Transaksi
			- g. Penetapan '*Account Linking'*
	- iii. *Kill Switch*: Membolehkan pengguna untuk menyahaktifkan Penggunaan **HELOCBP**
	- iv. *Logout***:** Akhiri sesi dengan log keluar

#### **Ringkasan Akaun I** *Account Summary*

Menu ini membolehkan pengguna melihat Ringkasan Akaun yang terdapat pada HELOCBP. Untuk melihat Ringkasan Akaun, sila ikuti langkah berikut:

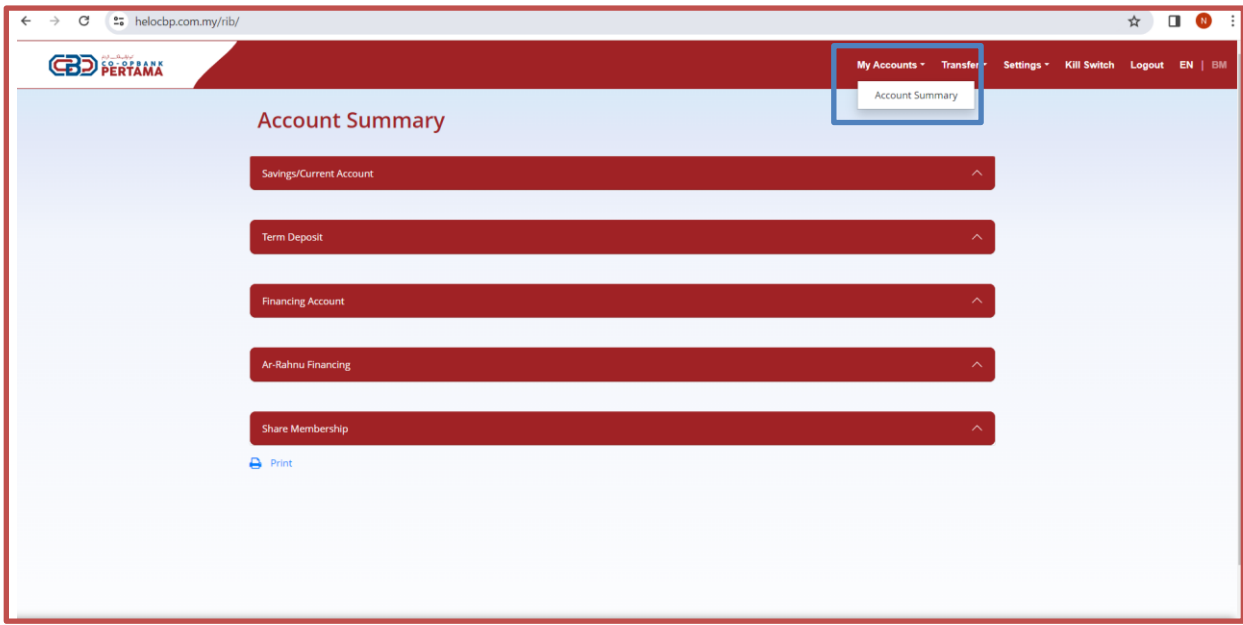

- 1. Klik *'My Account'* dan pilih '*Account Summary'*
	- Skrin memaparkan senarai Akaun CBP:
		- *a. Saving / Current Account*
		- *b. Term Deposit*
		- *c. Financing Account*
		- *d. Ar Rahnu Financing*
		- *e. Share Membership*
- 3. Pengguna klik pada pilihan Akaun di atas.
- 4. Skrin akan memaparkan maklumat Akaun<br>5. **Account History**: Pengguna klik pada 'Ac
- 5. **Account History**: Pengguna klik pada '*Account History'* untuk menyemak sejarah transaksi (Sistem hanya memaparkan sejarah transaksi bagi 90 hari).
- 6. Klik '*Print*' untuk cetakan. Format cetakan berbentuk PDF.

#### **Pemindahan Dana I** *Fund Transfer*

Menu ini membolehkan pengguna boleh melaksanakan transaksi pindahan dana ke:

- *a. Own Account Transfer*
- *b. Third Party Account Transfer*
- *c. Other Banks Transfer*

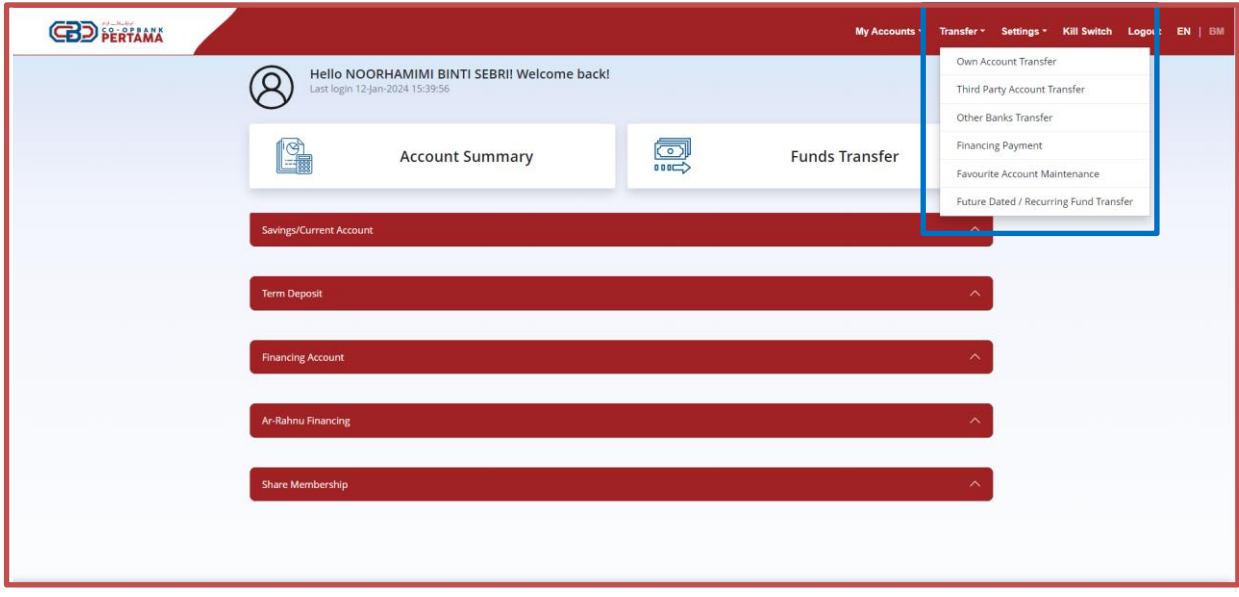

#### **A.** *Own Account Transfer*

- 1. Pengguna log masuk ke dalam HELOCBP dengan mengisi butiran yang diperlukan.
- 2. Klik pada sub-menu *'Fund / Transfer'* dan pilih '*own account transfer'*.
- 3. Sistem HELOCBP akan memaparkan butiran akaun yang perlu diisi.
	- i. *From Account;*
	- **To** Account:
	- iii. *Transfer Amount;*
	- iv. *Effective Date;*
	- v. *Transfer Description.*
- 4. Kemudian pengguna perlu klik '*Transfer* ' untuk melaksanakan transaksi.
- 5. Pengguna akan terima *push up notification* bagi *Secure Authentication*.
- 6. Pengguna perlu klik '*Approve'.*
- 7. Sistem HELOCBP akan paparkan notifikasi bahawa transaksi telah berjaya.

#### **B.** *Third Party Account Transfer:*

- 1. Log masuk ke dalam HELOCBP dengan mengisi butiran yang diperlukan.
- *2.* Klik pada sub-menu '*Fund / Transfer'* dan pilih *'Third party account transfer'.*
- 3. Sistem akan memaparkan butiran akaun yang perlu diisi.
	- i. *From Account;*
	- ii. *Transfer Type;*
	- iii. *Transfer Amount;*
	- iv. *Transfer Mode -Normal Transfer -Future Dated -Recuring*
- 4. Klik *'Next'.*
- *5.* Pengguna akan terima *push up notification* bagi *Secure Authentication.*
- *6.* Pengguna perlu klik *'Approve'*
- *7.* Sistem HELOCBP akan paparkan notifikasi bahawa transaksi telah berjaya

# **C.** *Other Bank Account Transfer:*

- 1. Pengguna log masuk ke dalam HELOCBP dengan mengisi butiran yang diperlukan.
- 2. Klik pada sub-menu **'***Fund / Transfer'* dan pilih *Other bank account transfer*
	- Sistem akan memaparkan butiran akaun yang perlu diisi.<br>i. From Account:
		- i. *From Account;*
		- **Transfer Type;**
		- iii. *Transfer Amount; klik 'Next'*
		- **Recipient Bank**
		- v. *Recipient Account*
		- vi. *Recipient Name*
		- vii. *Recipient Reference*
		- **Other Payment Details**
		- ix. *Recipient email.*
- 4. Klik *"Transfer".*
- 5. Pengguna akan terima '*push notification'* bagi *'Secure Authentication'*.
- 6. Pengguna perlu klik *'Approve'*
- 7. Sistem HELOCBP akan paparkan notifikasi bahawa transaksi telah berjaya.

# **Tetapan I** *Settings*

Menu ini membolehkan pengguna untuk melakukan penetapan berikut:

- *a. Change Email*
- *b. Change Mailing Address*
- *c. Change Password*
- *d. Secure Question Maintenance*
- *e. Secure Word Maintenance*
- *f. Transaction Limit Maintenance*
- *g. Account Linking Maintenance*

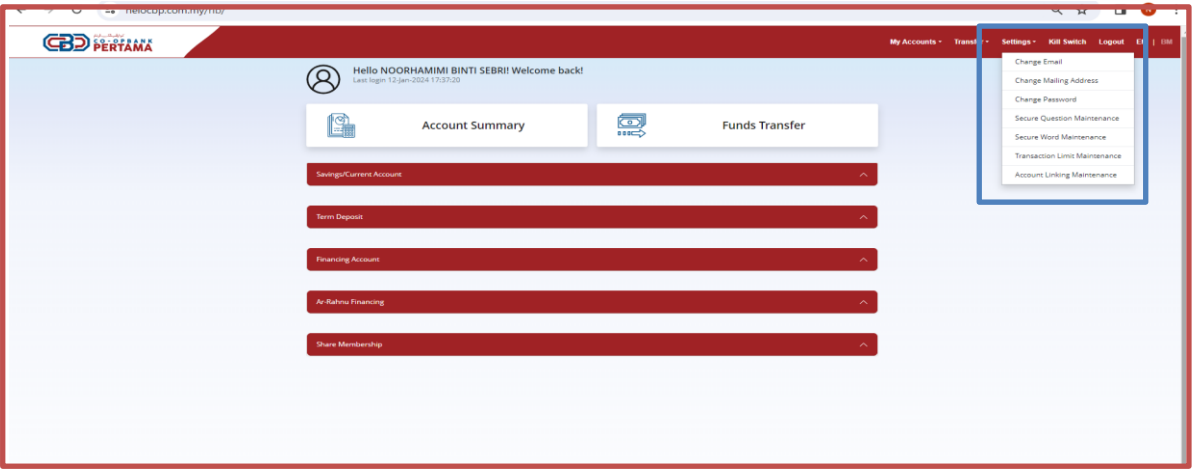

#### *A. Change Email*

- 1. Klik pada sub-menu *'Setting'* dan pilih '*Change email'*
- 2. Kemaskini email baharu dengan mengisi butiran berikut dan pengguna perlu klik '*Proceed'.*
	- i. *New email;*
	- ii. *Reconfirm email.*
- 3. Sistem HELOCBP akan mengeluarkan notifikasi *secure authentication* untuk kemaskini
- 4. Klik "*Approve*."
- 5. Kemaskini berjaya

#### *B. Change Mailing Address*

- 1. Klik pada sub-menu '*Setting'* dan pilih '*Change mailing address'*
- 2. Kemaskini alamat baharu dengan mengisi butiran berikut dan Pengguna perlu klik '*Proceed'.*
- 3. Sistem HELOCBP akan mengeluarkan *notifikasi secure authentication* untuk kemaskini
- 4. Klik "*Approve."*
- 5. Kemaskini berjaya

#### *C. Change Password*

- 1. Klik pada sub-menu '**Setting'** dan pilih '*Change Password'*
- 2. Kemaskini *Password* baharu dengan mengisi butiran berikut dan Pengguna perlu klik '*Proceed'*
	- i. *Current Password*
	- ii. *New password*
	- iii. *Confirm New Password*
- 3. Sistem HELOCBP akan mengeluarkan notifikasi *secure authentication* untuk kemaskini
- 4. Klik "*Approve*."
- 5. Kemaskini berjaya

# *D. Change Secure Question Maintenance*

- 1. Klik pada sub-menu '*Setting'* dan pilih '*Change Secure Question Maintenance'*
- 2. Kemaskini *Secure Questions/Answers* baharu klik '*Change*'.
- 3. Sistem HELOCBP akan mengeluarkan notifikasi secure authentication untuk kemaskini
- 4. Klik "*Approve*."
- 5. Kemaskini berjaya

# *E. Change Secure Word Maintenance*

- 1. Klik pada sub-menu '*Setting'* dan pilih '*Change Secure Word Maintenance'*
- 2. Kemaskini *Secure Questions Word* yang baharu klik '*Change*'
	- i. *New secure word;*
	- Reconfirm new secure word;
- 3. Sistem HELOCBP akan mengeluarkan notifikasi *secure authentication* untuk kemaskini
- 4. Klik "*Approve*."
- 5. Kemaskini berjaya

### *F. Change Transaction Limit Maintenance*

- 1. Klik pada sub-menu '*Setting'* dan pilih '*Transaction Limit Maintenance'*
- 2. Pengguna boleh membuat perubahan bagi Had Limit Pindahan:
	- i. *Own Account Transfer*
	- **Third Party Transfer**
	- iii. *Other Bank Transfer*
- 3. Kemaskini limit yang baharu dan klik '*Change*'
- 4. Sistem HELOCBP akan mengeluarkan *notifikasi secure authentication* untuk kemaskini
- 5. Klik "*Approve*."
- 6. Kemaskini berjaya

# *G. Account Linking Maintenance*

- 1. Klik pada sub-menu '*Setting'* dan pilih '*Account Linking Maintenance'*
- 2. Pengguna boleh '*Delink'* akaun yang dipaut dalam platfom HELOCBP.
- 3. Klik '*Delink'* pada Akaun yang berkenaan dan klik '*Change*'
- 4. Sistem HELOCBP akan mengeluarkan notifikasi secure authentication untuk kemaskini
- 5. Klik "*Approve*."
- 6. Kemaskini berjaya

#### *Kill Switch*

Ciri ini membolehkan Pengguna untuk mengaktifkan fungsi '*Kill Swich'.* Ciri ini terdapat pada HELOCBP Web dan Aplikasi HELOCBP*.* Pengguna tidak dapat melakukan log masuk pada Akaun HELOCBP selepas pengaktifan berjaya. Untuk pengaktifan dan penyahaktifan, sila ikut langkah berikut:

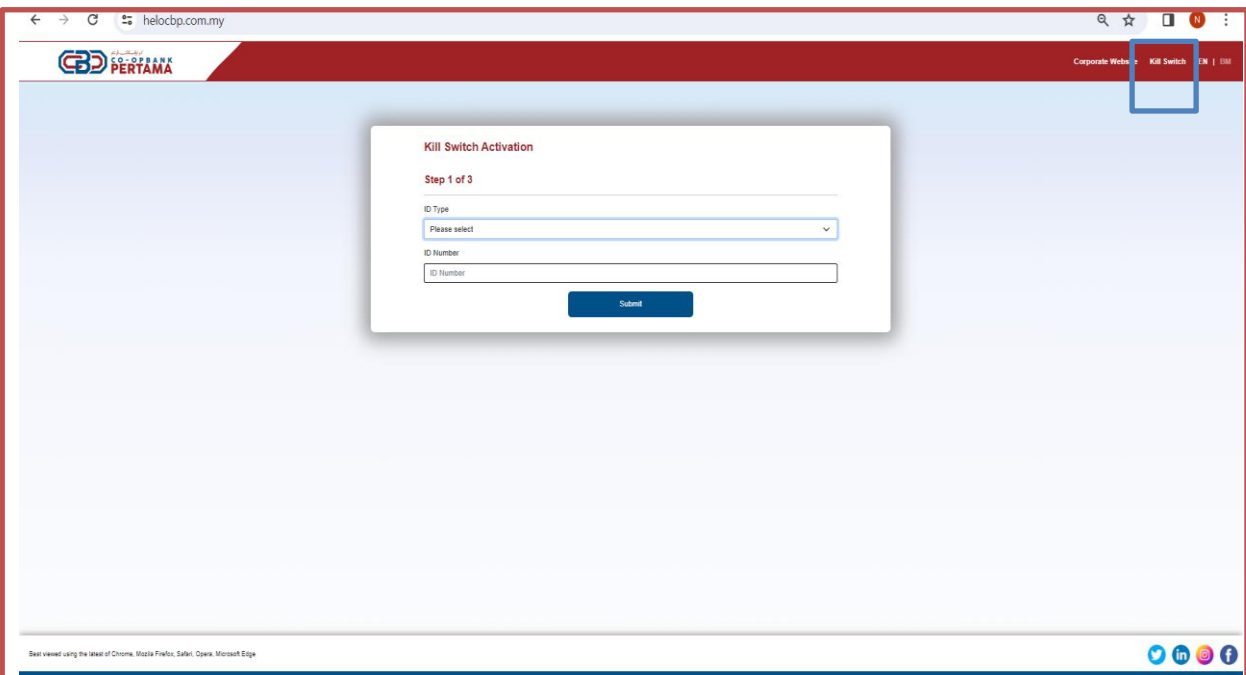

### **Pengaktifan '***Kill Switch':*

- 1. Log masuk ke : [www.helocbp.com.my](http://www.helocbp.com.my/)
- *2.* Pengguna klik pada menu '*Kill Switch'*
- 3. Pengguna memasukkan beberapa maklumat berikut dan klik '*Submit'*:
	- i. *ID Type;*
	- ii. *ID Number;*
- 4. Pengguna memasukkan maklumat akaun untuk melakukan pengaktifan '*Kill Switch'* seperti berikut.
	- i. *User ID;*
	- ii. *Password;*
- 5. Sistem akan memaparkan skrin pengesahan sebelum '*Kill Switch'* diaktifkan. Pengguna kemudian klik "*Confirm*".
- 6. Sistem HELOCBP akan memaparkan bahawa telah pengaktifan "*Kill Switch*" telah berjaya.

# **Penyahaktifan '***Kill Switch':*

- 1. Pengguna perlu hubungi **Pusat Khidmat Pelanggan CBP** di **1300-88-7650** bagi tujuan penyahaktifan.
- 2. Pegawai Khidmat Pelanggan akan melakukan verifikasi terhadap pengguna.
- 3. Penyahaktifan berjaya. Pengguna boleh mengguna perkhidmatan HELOCBP semula.

# **Penggunaan Aplikasi HELOCBP**

Ciri ini menyediakan cara yang selamat dan cekap untuk pengguna mengakses HELOCBP. Untuk memulakan proses log masuk, ikuti langkah tepat yang memastikan keselamatan dan kemudahan akses.

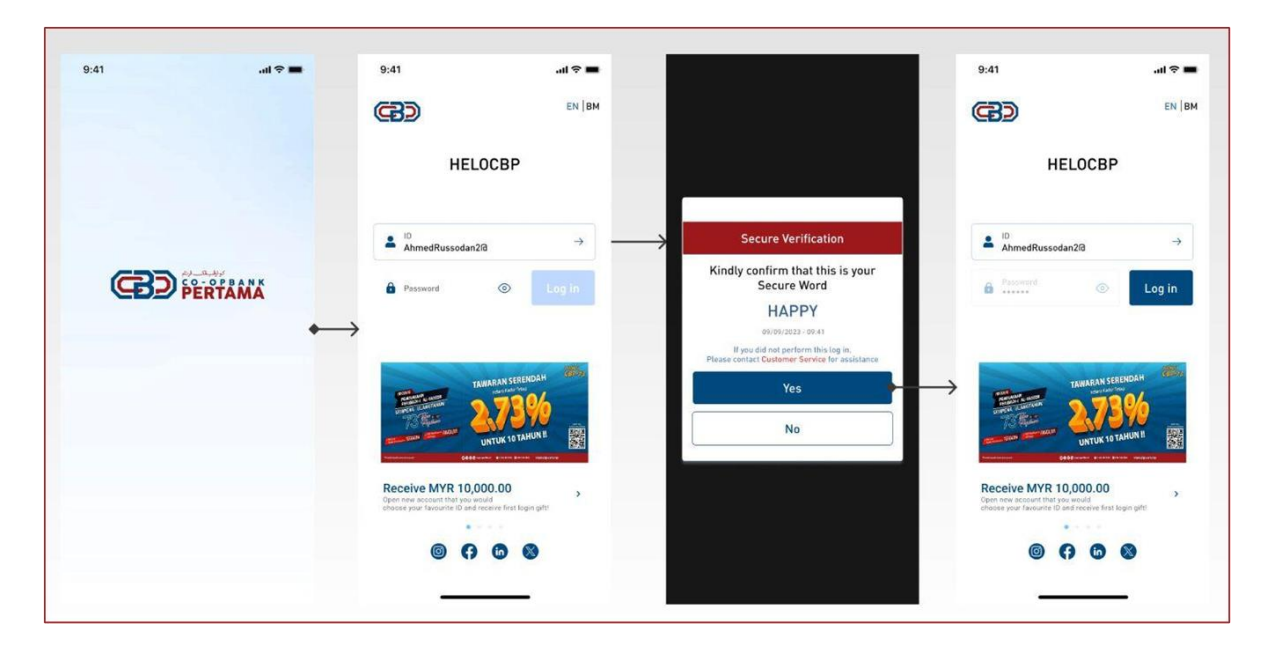

### **Langkah 1: Muat Turun Aplikasi HELOCBP**

- 1. Pengguna terlebih dahulu perlu mendaftar di [www.helocbp.com.my](http://www.helocbp.com.my/) dan permohonan telah diaktifkan. *Rujuk Pendaftaran HELOCBP*
- 2. Pengguna perlu mempunyai peranti elektronik mudah alih yang mempunyai minimum version:
	- i. IOS Version 14
	- ii. Android Version 10
- 3. Pengguna perlu mempunyai salah satu capaian internet berikut:
	- i. Safari
	- ii. Chrome
	- iii. IE Edge
	- iv. Firefox
- 4. Pengguna membuat carian aplikasi "HELOCBP" dengan membuka Apps Store atau Google Play.
- 5. Pengguna memuat turun aplikasi "HELOCBP"

#### **Langkah 2: Log Masuk Aplikasi HELOCBP**

- 1. Pengguna klik *"First Time Login"* dan memasukkan **"***User ID"*
- 2. Pengguna perlu membuat pengesahan "*Secure Word"* yang telah didaftar.
- 3. Pengguna memasukkan "*Password*" dan klik "*Submit"*
- 4. Pengguna berjaya log masuk pada "*Dashboard"*

#### **Ringkasan Akaun I** *Account Summary*

Manu ini membolehkan pengguna melihat ringkasan akaun yang terdapat pada aplikasi HELOCBP. Untuk melihat ringkasan akaun, sila ikuti langkah berikut:

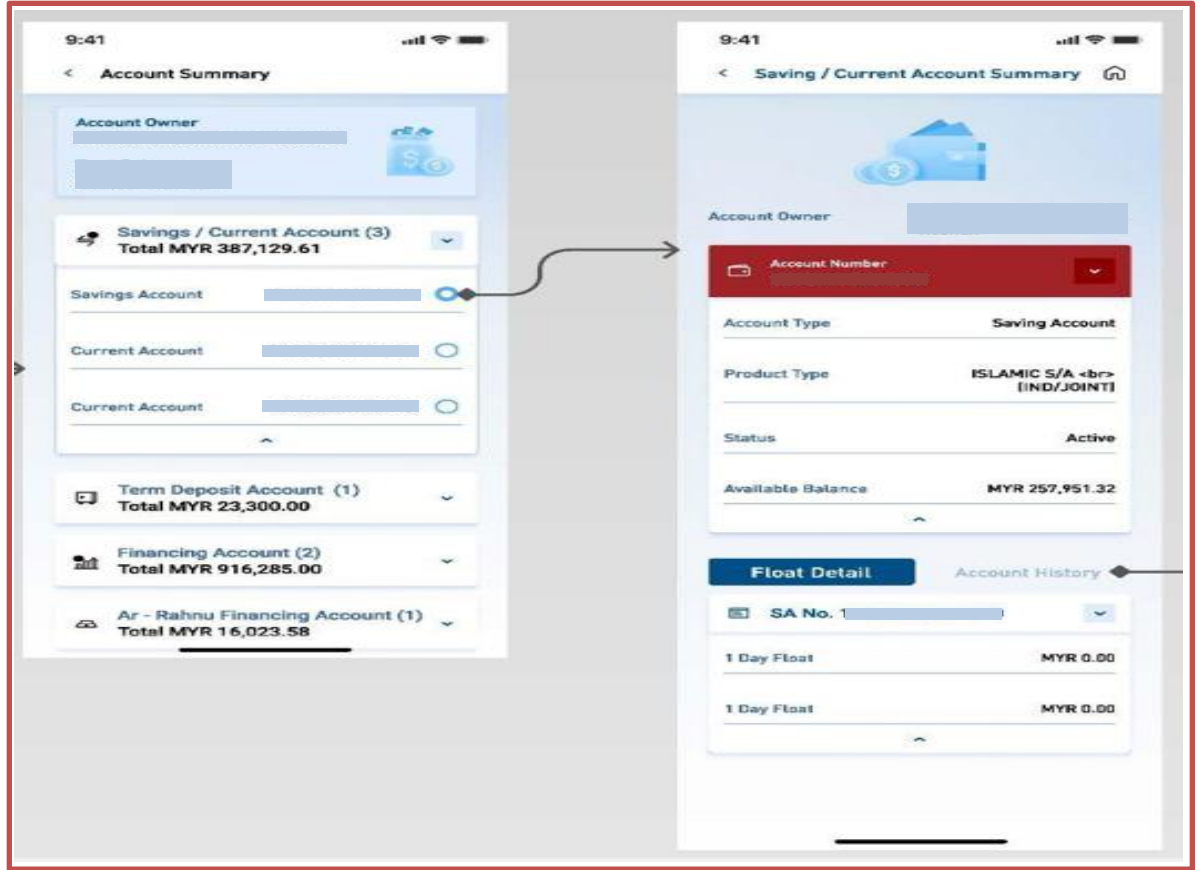

- 1. Klik *'Account Summary'*
- 2. Skrin memaparkan senarai Akaun CBP:
	- *a. Saving / Current Account*
	- *b. Term Deposit*
	- *c. Financing Account*
	- *d. Ar Rahnu Financing*
	- *e. Share Membership*
- 3. Pengguna klik pada pilihan Akaun di atas.
- 4. Skrin akan memaparkan maklumat Akaun<br>5. Account History: Pengguna klik pada 'Ac
- 5. *Account History*: Pengguna klik pada '*Account History'* untuk menyemak sejarah transaksi (Sistem hanya memaparkan sejarah transaksi bagi 90 hari).
- 6. Klik '*Print*' untuk cetakan.

#### **Pemindahan Dana I** *Fund Transfer*

Menu ini membolehkan pengguna boleh melaksanakan transaksi pindahan dana ke:

- *a. Own Account Transfer*
- *b. Third Party Account Transfer*
- *c. Other Banks Transfer*

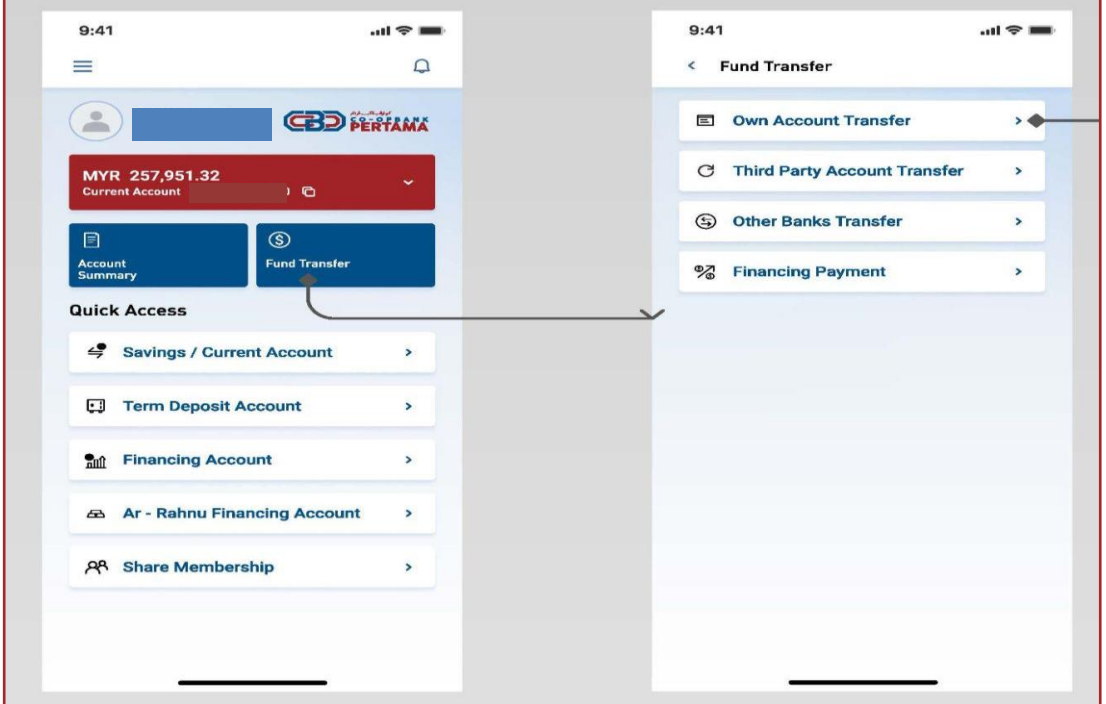

#### **A.** *Own Account Transfer*

- 1. Pengguna log masuk ke dalam HELOCBP dengan mengisi butiran yang diperlukan.
- 2. Klik pada sub-menu *'Fund / Transfer'* dan pilih '*own account transfer'*.
- 3. Sistem HELOCBP akan memaparkan butiran akaun yang perlu diisi.
	- i. *From Account;*
	- **Transfer Account;**
	- iii. *Effective Date;*
	- iv. *Transfer Description.*
- 4. Kemudian pengguna perlu klik '*Next*' untuk melaksanakan transaksi.
- 5. Pengguna akan terima *push up notification* bagi *Secure Authentication*.
- 6. Pengguna perlu klik '*Approve'.*
- 7. Sistem HELOCBP akan paparkan notifikasi bahawa transaksi telah berjaya.

# **B.** *Third Party Account Transfer:*

- 1. log masuk ke dalam Aplikasi HELOCBP dengan mengisi butiran yang diperlukan.
- 2. Klik pada sub-menu '*Fund / Transfer'* dan pilih *'Third party account transfer'.*
	- 3. Sistem akan memaparkan butiran akaun yang perlu diisi.
		- i. *From Account;*
		- **Transfer Type;**
		- iii. *Recipient Account*
		- **Transfer Amount;**
		- v. *Recipient Reference*
		- vi. *Transfer Mode*
			- *-Normal*
			- *-Future Date*
- 4. Kemudian Pengguna perlu klik *'Next'.*
- 5. Pengguna akan terima *push up notification* bagi *Secure Authentication.*
- 6. Pengguna perlu klik *'Approve'*
- 7. Sistem HELOCBP akan paparkan notifikasi bahawa transaksi telah berjaya

### **C.** *Other Bank Account Transfer:*

- 1. Pengguna log masuk ke dalam Aplikasi HELOCBP dengan mengisi butiran yang diperlukan.
- 2. Klik pada sub-menu **'***Fund / Transfer'* dan pilih *Other bank account transfer*
- 3. Sistem akan memaparkan butiran akaun yang perlu diisi.
	- i. *Transfer Type;*
	- ii. *Recipient Bank;*
	- iii. *Recipient Account;*
	- iv. *Recipient Name;*
	- v. *Transfer Amount;*
	- vi. *Recipient Reference;*
	- vii. *Transfer Mode*
		- *-Normal Transfer*
			- *-Future Date*
- 4. Kemudian pengguna perlu klik *"Next".*
- 5. Pengguna akan terima '*push notification'* bagi *'Secure Authentication'*.
- 6. Pengguna perlu klik *'Approve'*
- 7. Sistem HELOCBP akan paparkan notifikasi bahawa transaksi telah berjaya.

## *Kill Switch*

Ciri ini membolehkan pengguna untuk mengaktifkan fungsi '*Kill Swich'.* Pengguna tidak dapat melakukan log masuk pada Aplikasi HELOCBP selepas pengaktifan berjaya. Untuk pengaktifan dan penyahaktifan, sila ikut langkah berikut:

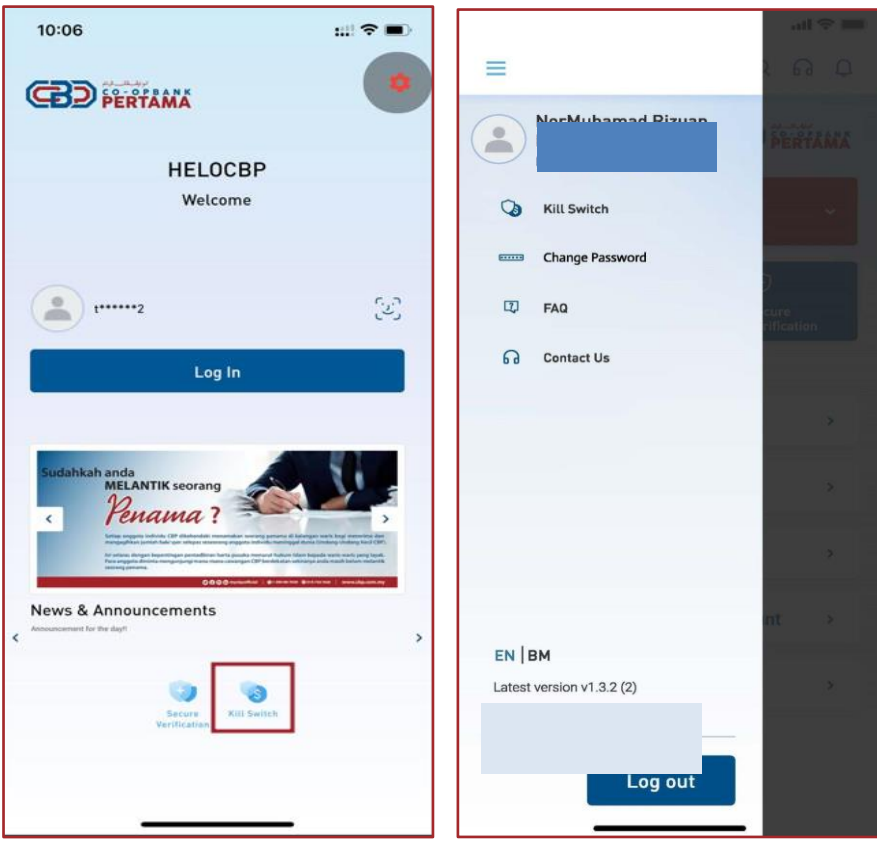

# **Pengaktifan '***Kill Switch':*

- 1. Log masuk ke Aplikasi HELOCBP
- 2. Pengguna klik pada menu '*Kill Switch'*
- 3. Pengguna memasukkan beberapa maklumat berikut dan klik '*Submit'*:
	- i. *ID Type;*
	- ii. *ID Number;*
- 4. Pengguna memasukkan maklumat akaun untuk melakukan pengaktifan '*Kill Switch'* seperti berikut.
	- i. *User ID;*
	- ii. *Password;*
- 5. Sistem akan memaparkan skrin pengesahan sebelum '*Kill Switch'* diaktifkan. Pengguna kemudian klik "*Confirm*".
- 6. Sistem HELOCBP akan memaparkan bahawa telah pengaktifan "*Kill Switch*" telah berjaya

# **Penyahktifan '***Kill Switch':*

- 1. Pengguna perlu hubungi **Pusat Khidmat Pelanggan CBP** di **1300-88-7650** bagi tujuan penyahaktifan.
- 2. Pegawai Khidmat Pelanggan akan melakukan verifikasi terhadap pengguna.
- 3. Penyahaktifan berjaya. Pengguna boleh mengguna perkhidmatan HELOCBP semula.

# *Change Password*

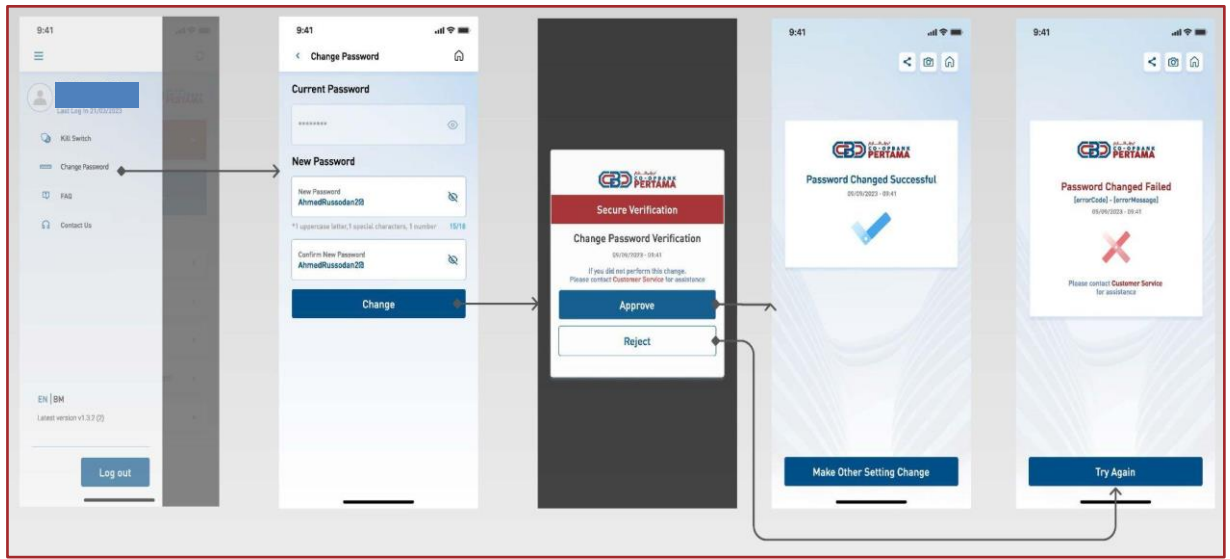

- 1. Klik pada sub-menu '*Setting***'** dan pilih '*Change Password'*
- 2. Kemaskini *Password* baharu dengan mengisi butiran berikut dan pengguna perlu klik '*Proceed'*
	- i. *Current Password*
	- ii. *New password*
	- **Confirm New Password**
- 3. Sistem HELOCBP akan mengeluarkan notifikasi *secure authentication* untuk kemaskini
- 4. Klik "*Approve*."
- 5. Kemaskini berjaya

#### *Biometric Integration Device*

Fungsi ini membolehkan Pengguna untuk mengaktifkan *Biometric Integration Device* yang berfungsi sebagai fungsi keselamatan HELOCBP:

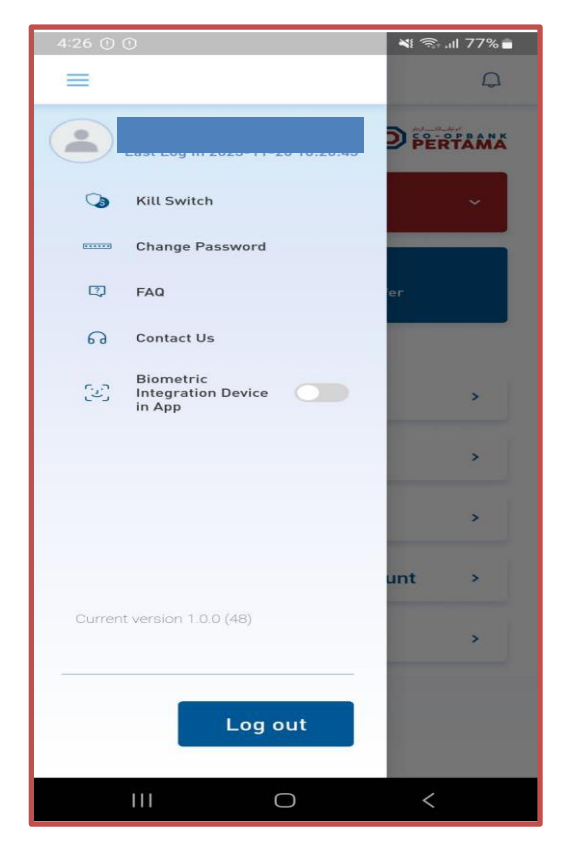

- 
- 1. Pengguna membuka aplikasi "HELOCBP"<br>2. Pengguna perlu memasukkan "**Password** 2. Pengguna perlu memasukkan "*Password"* yang sah.
- 3. Pengguna berjaya log masuk pada "*Dashboard*"
- 4. Pengguna klik pada ikon *side bar menu* di bahagian bucu kiri atas aplikasi.
- 5. Pengguna klik pada "*Biometric Intergration Device"*
- 6. Pengguna mengesahkan pengaktifan dengan klik pada butang "*Yes*".
- 7. Pengesahan *Biometric* diperlukan dengan mengimbas **Cap Jari / Wajah**
- 8. Pengaktifan berjaya